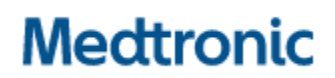

**Medtronic (Schweiz) AG** Talstrasse 9 3053 Münchenbuchsee www.medtronic.com

Tel. 031 868 01 00 Fax 031 868 01 99 E-Mail [swisscontact@medtronic.com](mailto:swisscontact@medtronic.com)

## **Information urgente de sécurité**

## **Neurostimulateur implantable Percept™ PC modèle B35200**

Recommandations permettant de réduire les risques d'endommagement du neurostimulateur lors d'une cardioversion

Janvier 2022

#### *Référence Medtronic : FA1206 Phase II*

Cher professionnel de santé,

En octobre 2021, Medtronic a envoyé une notification informant les utilisateurs qu'une procédure de cardioversion pourrait endommager les composants électroniques contenus dans le neurostimulateur implantable Percept PC modèle B35200. Une cardioversion rendrait ainsi le neurostimulateur hors d'usage et empêcherait toute communication avec celui-ci ; le neurostimulateur ne pourrait ainsi plus être remis en marche. Cette lettre a pour but, en guise de suivi, de vous informer des recommandations permettant de réduire les risques d'endommager le neurostimulateur implantable Percept PC lors de la réalisation d'une cardioversion.

Du 14 janvier 2020 au 24 novembre 2021, Medtronic a reçu quatre réclamations de la part de patients implantés avec un neurostimulateur Percept PC, pour lesquels une procédure d'explantation a été effectuée ou est prévue.

Medtronic est en train de mettre à jourles Informations destinées aux prescripteurs (IDP) et l'étiquetage présent sur les emballages afin d'ajouter un message d'avertissement relatif à la procédure de cardioversion. Medtronic vous communiquera toute information supplémentaire dès qu'elle sera disponible.

#### **Protocole permettant de réduire les risques d'endommagement du dispositif Percept lors d'une cardioversion :**

Afin de réduire la probabilité d'endommager le neurostimulateur implantable Percept PC lors d'une cardioversion, Medtronic a créé un protocole, présenté dans les annexes A et B, décrivant comment créer un groupe « cardioversion » qui devra être activé avant la procédure de cardioversion. Ce groupe « cardioversion » produira un courant électrique très faible (non thérapeutique) et permettra de protéger le neurostimulateur implantable Percept PC pendant une cardioversion. Medtronic a testé ce protocole pour s'assurer que le neurostimulateur implantable fonctionne comme prévu après une procédure de cardioversion. Cependant, il existe toujours une faible possibilité que l'énergie transmise lors d'une procédure de cardioversion endommage le dispositif implantable, nécessitant ainsi son remplacement. Il est donc important de confirmer que le neurostimulateur est fonctionnel après la procédure de cardioversion et de rétablir les précédents paramètres de traitement du patient. Si vous souhaitez obtenir plus d'informations sur ce protocole, veuillez contacter votre représentant Medtronic.

**Actions supplémentaires requises pour les patients devant subir une procédure de cardioversion programmée :** 

- 1. Créez un groupe « cardioversion » en suivant les instructions de l'**annexe A** et assurez-vous de l'un des éléments suivants :
	- o **Si le patient ou l'aidant du patient est en mesure d'utiliser sa télécommande patient (TH91D) et de changer son groupe de stimulation actif :** s'assurer qu'ils comprennent les étapes de sélection du groupe « cardioversion » avec leur programmateur patient immédiatement avant leur procédure de cardioversion, comme indiqué en **annexe B.**
	- o **Si le patient ou l'aidant du patient n'est pas en mesure d'utiliser sa télécommande patient ou de changer son groupe de stimulation actif :** Rapprochez-vous de votre représentant DBS Medtronic pour obtenir de l'aide.
- 2. Informez le cardiologue responsable du patient pour qu'il sache que le patient porte un neurostimulateur Percept PC et que le groupe « Cardioversion » doit être activé avant la procédure de cardioversion.
- 3. Après la procédure de cardioversion, assurez-vous que le patient, l'aidant du patient ou le représentant DBS Medtronic change le groupe de stimulation actif pour revenir aux paramètres de stimulation précédents et confirme le fonctionnement du système de neurostimulation Percept PC.
	- o **Si le patient ou l'aidant du patient est capable d'utiliser sa télécommande patient (TH91D) et de changer son groupe de stimulation actif :** s'assurer qu'ils comprennent comment restaurer le groupe de traitement actif avec leur programmateur patient. Consulter l'**annexe B.**
	- o **Si le patient ou l'aidant du patient n'est pas en mesure d'utiliser sa télécommande patient ou de changer son groupe de stimulation actif :** Rapprochez-vous de votre représentant DBS Medtronic pour obtenir de l'aide.
- 4. En tant que médecin responsable de la stimulation cérébrale profonde, vous pouvez décider de fixer consultation de suivi avec le patient pour confirmer, rétablir ou éventuellement reconfigurer ses paramètres de stimulation si nécessaire après la procédure de cardioversion.
- 5. Contactez votre représentant DBS Medtronic pour l'informer de la date, de l'heure et du cardiologue qui effectuera la procédure de cardioversion, afin qu'il puisse être disponible, ou joignable, en cas de questions.

#### **Informations complémentaires :**

Swissmedic, l'Institut suisse des produits thérapeutiques a été informé de cette action.

Nous regrettons tout inconvénient que cela pourrait causer. Nous sommes engagés pour la sécurité des patients et nous vous remercions de l'attention immédiate que vous porterez à cette notification. Si vous avez des questions concernant cette communication, veuillez contacter votre représentant Medtronic local.

Cordialement,

Medtronic (Schweiz) AG

#### **Annexe A – Création du groupe de Cardioversion**

- 1. Connectez-vous au neurostimulateur Percept PC via la plateforme de programmation médecin :
	- a. Allumez la tablette médecin contenant l'application DBS modèle A610 et saisissez le code d'accès.
	- b. Allumez le communicateur modèle 8880T2. Si nécessaire, utilisez le câble USB du communicateur pour connecter la tablette au communicateur.
	- c. Placez le communicateur au-dessus du neurostimulateur Percept PC et sélectionnez CONNECTER sur la tablette médecin
- 2. Effectuez une mesure d'impédance et identifier les plots permettant une stimulation bipolaire
	- a. A partir de l'écran d'accueil sélectionnez l'onglet IMPEDANCE et confirmez en appuyant sur OK.
	- b. Dans le coin inférieur gauche de l'écran, sélectionnez MESURER L'IMPEDANCE DES PLOTS Puis COMMENCER.
	- c. Les résultats s'affichent à l'écran, sélectionner l'onglet PLOT pour vous aider à déterminer les plots pouvant être utilisés pour former le nouveau groupe « cardioversion » en bipolaire. Choisissez ainsi une paire de plots pour laquelle les impédances en bipolaire sont vertes (plage « OK » dans les guidage à droite de l'écran). Si vous choisissez un niveau comprenant des plots segmentés, tous les plots d'un même niveau doivent présenter des impédances bipolaires comprises dans les plages autorisées (impédances en vert).
		- i. **Remarque : si aucune impédance en bipolaire n'est comprise dans les plages conseillées, identifiez un plot (ou un niveau de stimulation si l'électrode est segmentée) pour configurer le groupe « cardioversion » en monopolaire. Si une stimulation monopolaire est utilisée, un artefact pourrait être présent sur l'enregistrement de l'ECG.**
		- ii. **Remarque : il n'est nécessaire de programmer qu'un seul hémisphère pour ce protocole, même si le patient a une électrode dans les deux hémisphères.**
	- d. Revenez à l'écran d'accueil en sélectionnant FERMER dans le coin inférieur droit.
- 3. Créer le groupe « Cardioversion » :
	- a. Depuis l'écran d'accueil, sélectionnez l'onglet STIMULATION et confirmez en appuyant sur OK.
		- i. **Remarque** : observez et notez quel groupe est actuellement actif (il apparaît en surbrillance) ; cela permettra plus tard de rétablir la stimulation après la création du groupe « cardioversion ».
	- b. Si moins de 4 groupes sont actuellement configurés, sélectionnez un nouveau groupe, puis sélectionnez « + » pour créer un nouveau programme au sein du groupe.
		- i. **Remarque** : Si 4 groupes sont déjà configurés, un groupe devra être temporairement supprimé. Appuyez sur le groupe à supprimer et maintenez-le enfoncé, puis faites-le glisser vers l'icône poubelle. Sélectionnez le nouveau groupe à activer et sélectionnez « + » pour créer un nouveau programme au sein du groupe.
		- ii. **Remarque** : il est recommandé que le groupe supprimé ne soit pas le même que le groupe actif décrit à l'étape 3.a.i.
	- c. Sélectionnez les plots (ou niveaux de plot) identifiés à l'étape 2.c pour créer une cathode (-) et une anode (+) (configuration bipolaire) puis sélectionnez METTRE A JOUR.
		- i. **Remarque :** s'il s'agit d'une configuration monopolaire, telle que déterminée à l'étape 2.c.i, créez une seule cathode (-) (configuration monopolaire) et sélectionnez METTRE A JOUR
	- d. Augmentez la stimulation jusqu'à une amplitude administrée de 0,1 mA. Modifiez la durée d'impulsion à 100 µs et la fréquence à 125 Hz.
- e. Sélectionnez la **flèche de retour** arrière dans le coin supérieur gauche pour revenir sur l'interface générale des groupes (regroupant l'intégralité des groupes disponibles configurés chez le patient).
- f. Dans le coin inférieur gauche, sélectionnez MODIFIER LES NOMS DES GROUPES. Nommez le nouveau groupe créé « Cardioversion » afin de faciliter l'identification et l'activation du groupe. Sélectionnez FERMER.
- g. Réactiver le précédent groupe de stimulation pour reprendre la thérapie (comme indiqué au point 3.a.i.)
	- i. **Remarque :** le « Groupe Cardioversion » n'a pas besoin d'être actif jusqu'à la procédure de cardioversion

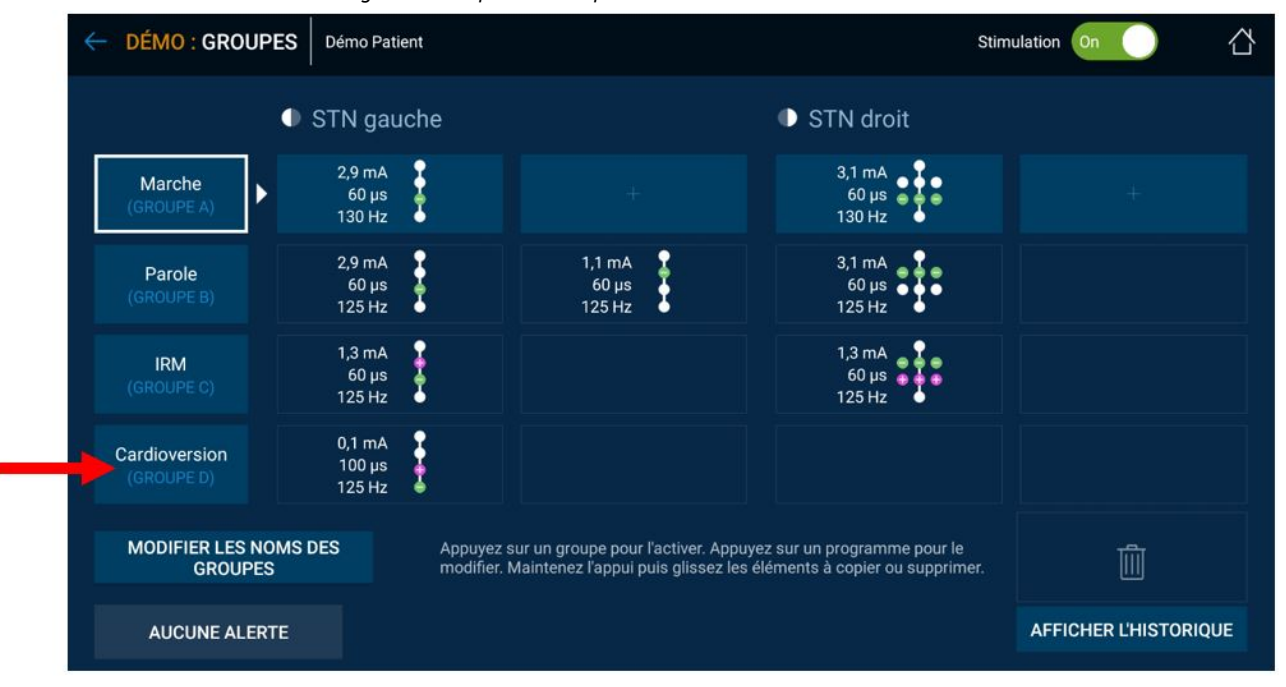

*Figure 1 : Exemple de «Groupe de cardioversion » créé mais non actif*

h. Terminez la session en sélectionnant la **flèche retour arrière** dans le coin supérieur gauche pour revenir à l'écran d'accueil. Sélectionnez l'onglet FIN DE SESSION et confirmez en sélectionnant FIN DE SESSION

#### **4. Si plusieurs neurostimulateurs Percept PC sont implantés, répétez les étapes 1 à 3 sur les autres neurostimulateurs Percept PC implantés.**

- 5. Pour les patients ayant accès à leur télécommande patient et au changement de groupe de stimulation, assurez-vous que le groupe « Cardioversion » est disponible sur la télécommande patient (pour chaque neurostimulateur implanté).
- 6. Pour les patients ayant accès à leur télécommande patient et au changement de groupe de stimulation, rappelez-leur d'apporter leur télécommande patient et le communicateur entièrement chargé lors de la procédure de cardioversion.

#### **Annexe B - Comment activer le groupe « Cardioversion » avec la télécommande patient**

- 1. Allumez la télécommande du patient et le communicateur patient.
	- a. Avant toute anesthésie du patient, allumez la télécommande et déverrouillez l'écran.
	- b. Appuyez sur le bouton d'alimentation du communicateur pendant 1 seconde (bouton 3 dans la figure ci-dessous) et assurez-vous que le voyant est vert fixe (représenté par l'indicateur n° 1 dans la figure ci-dessous).

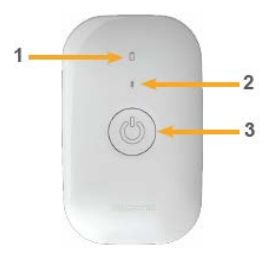

- 2. Connexion au neurostimulateur
	- a. Si l'application n'est pas ouverte sur la télécommande, appuyez sur le bouton OUVRIR de l'application Ma thérapie de SCP ou sur l'icône de l'application Ma thérapie de SCP.

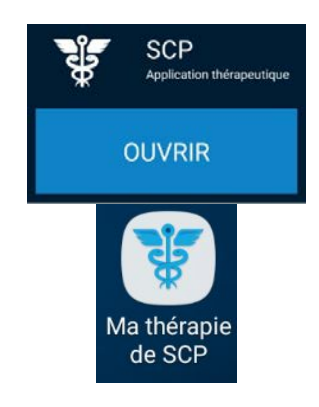

b. Assurez-vous que le communicateur se trouve à moins d'un mètre du neurostimulateur et de la télécommande. Appuyez sur le bouton CONNECTER de la télécommande.

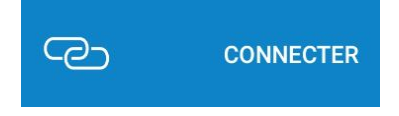

- 3. Activez le groupe « Cardioversion ».
	- a. Assurez-vous que la thérapie est délivrée « Thérapie Active ». Si la thérapie est INACTIVE, activez-la en sélectionnant ACTIVER MA THERAPIE à partir de l'écran d'accueil.

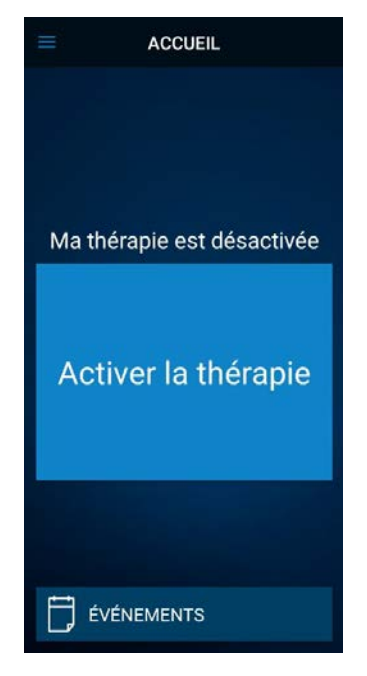

b. Appuyez sur le bouton THERAPIE sur l'écran d'accueil

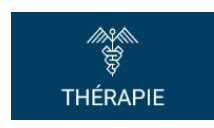

- c. Appuyez sur le bouton GROUPE
	- i. **Remarque** : en fonction des paramètres, l'écran Thérapie peut ne pas ressembler exactement à la figure ci-dessous.

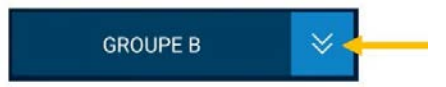

- d. Observez et notez quel groupe est actuellement actif. Le groupe actif est entouré d'un cadre blanc. Il sera utilisé ultérieurement pour rétablir la stimulation active après la procédure de cardioversion.
	- i. **Remarque** : en fonction des paramètres, l'écran SELECTION DU GROUPE peut ne pas ressembler exactement à la figure ci-dessous. Dans l'exemple ci-dessous, il s'agit du groupe sélectionné en haut à droite intitulé « B ».

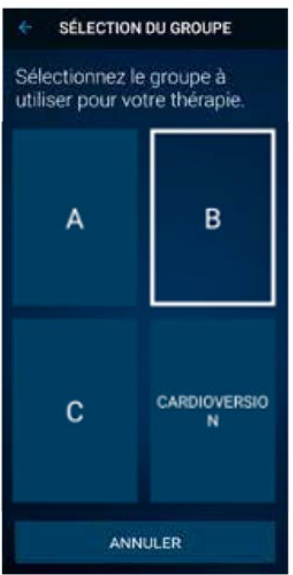

- e. Appuyez sur le groupe qui contient les paramètres de cardioversion. Dans l'exemple cidessous, il s'agit du groupe en bas à droite intitulé « CARDIOVERSION ».
	- i. **Remarque** : après l'activation du groupe Cardioversion, les symptômes peuvent revenir.

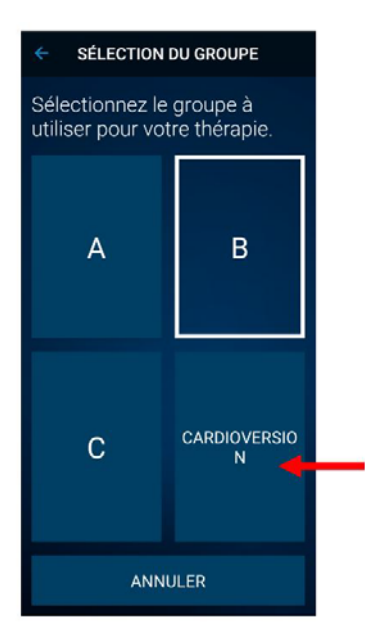

- f. Si plusieurs neurostimulateurs Percept PC sont implantés, répétez les étapes 1 à 3 sur les autres neurostimulateurs Percept PC implantés.
- g. Le patient a sélectionné le groupe « Cardioversion » et est maintenant prêt pour la procédure de cardioversion.
- 4. Procédure de cardioversion (Celle-ci doit être réalisée par le professionnel de santé adéquat)
	- a. Placez les plaquettes ou les palettes aussi loin que possible du neurostimulateur.
	- b. Essayez de positionner les plaquettes ou les palettes perpendiculairement au système neurostimulateur implanté.
	- c. Utilisez l'énergie la plus faible cliniquement appropriée (joules [watt secondes]).
	- d. Effectuez toutes les cardioversions nécessaires, en **attendant au moins 60 secondes** entre les tentatives de cardioversion (si les besoins cliniques le permettent) pour permettre au neurostimulateur d'assimiler le choc.
- 5. Rétablir la stimulation du groupe précédemment actif
	- a. Ouvrez l'application Ma thérapie de SCP sur la télécommande et allumez le communicateur patient.
	- b. Si nécessaire, appuyez sur la touche CONNECTER de la télécommande pour connecter ensemble la télécommande, le communicateur et le stimulateur implanté.
	- c. Sur la page d'accueil, appuyez sur le bouton THERAPIE

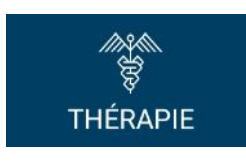

d. Appuyez sur le bouton GROUPE

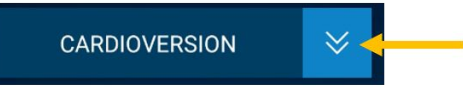

e. Appuyez sur le groupe précédemment actif comme indiqué à l'étape 3d pour rétablir la thérapie.

i. **Remarque** : en fonction des paramètres, l'écran SELECTION DU GROUPE peut ne pas ressembler exactement à la figure ci-dessous.

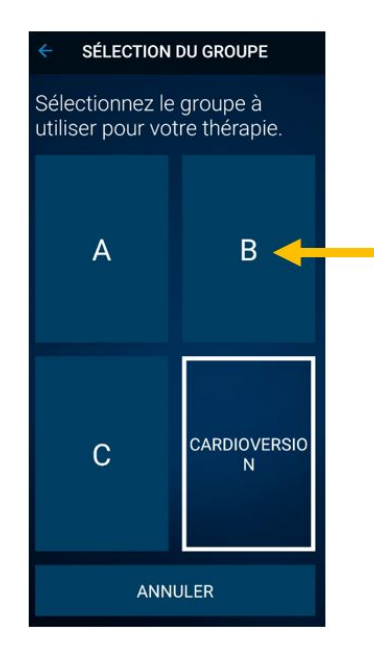

- ii. **Remarque** : s'il est impossible de revenir au groupe précédemment actif (avant le changement vers le groupe Cardioversion), contactez le médecin responsable de la DBS ou le représentant DBS Medtronic.
- f. Vérifiez que la stimulation est activée « Thérapie active » et que le bon groupe de stimulation est sélectionné.
- g. Si plusieurs neurostimulateurs Percept PC sont implantés, répétez l'étape 5 sur les autres neurostimulateurs Percept PC.

Après la procédure de cardioversion, assurez-vous que le patient, l'aidant du patient ou le représentant DBS Medtronic est en mesure de rétablir le traitement DBS. Si le traitement ne peut être rétabli ou si vous avez des questions tout au long de cette procédure, veuillez contacter votre représentant Medtronic ou le médecin responsable de la DBS du patient.

# **Medtronic**

## **FORMULAIRE DE VÉRIFICATION**

### **Information urgente de sécurité**

## **Medtronic Réf. FA1206 Phase II: Neurostimulateur implantable Percept™ PC modèle B35200**

Recommandations permettant de réduire les risques d'endommagement du neurostimulateur lors d'une cardioversion

### **Veuillez remplir et renvoyer ce formulaire à Medtronic au plus tard 10 jours suivant sa réception.**

Numéro de client (si disponible):

Nom de l'établissement/ du client:

Adresse postale :

Je confirme

- − que j'ai reçu et compris les informations sur la sécurité (**Medtronic Réf. FA1206 Phase II: Neurostimulateur implantable Percept™ PC modèle B35200)** et
- − que j'ai transmis ces informations importantes aux utilisateurs et aux autres personnes à informer au sein de mon établissement.

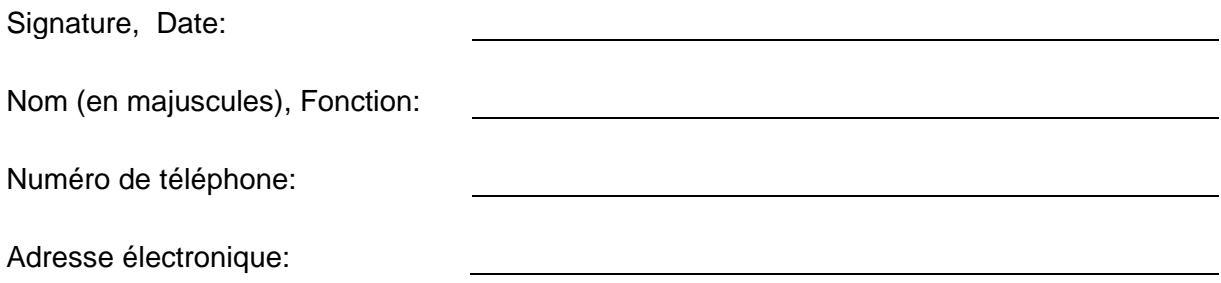

Veuillez envoyer le formulaire complété par e-mail à l'adresse **rs.dusregulatory@medtronic.com**.